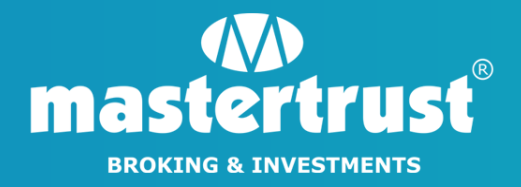

# HOW TO INITIATE MARGIN PLEDGE REQUEST FROM IDeAS

#### STEP 1 - Click on "Login for IDeAS"

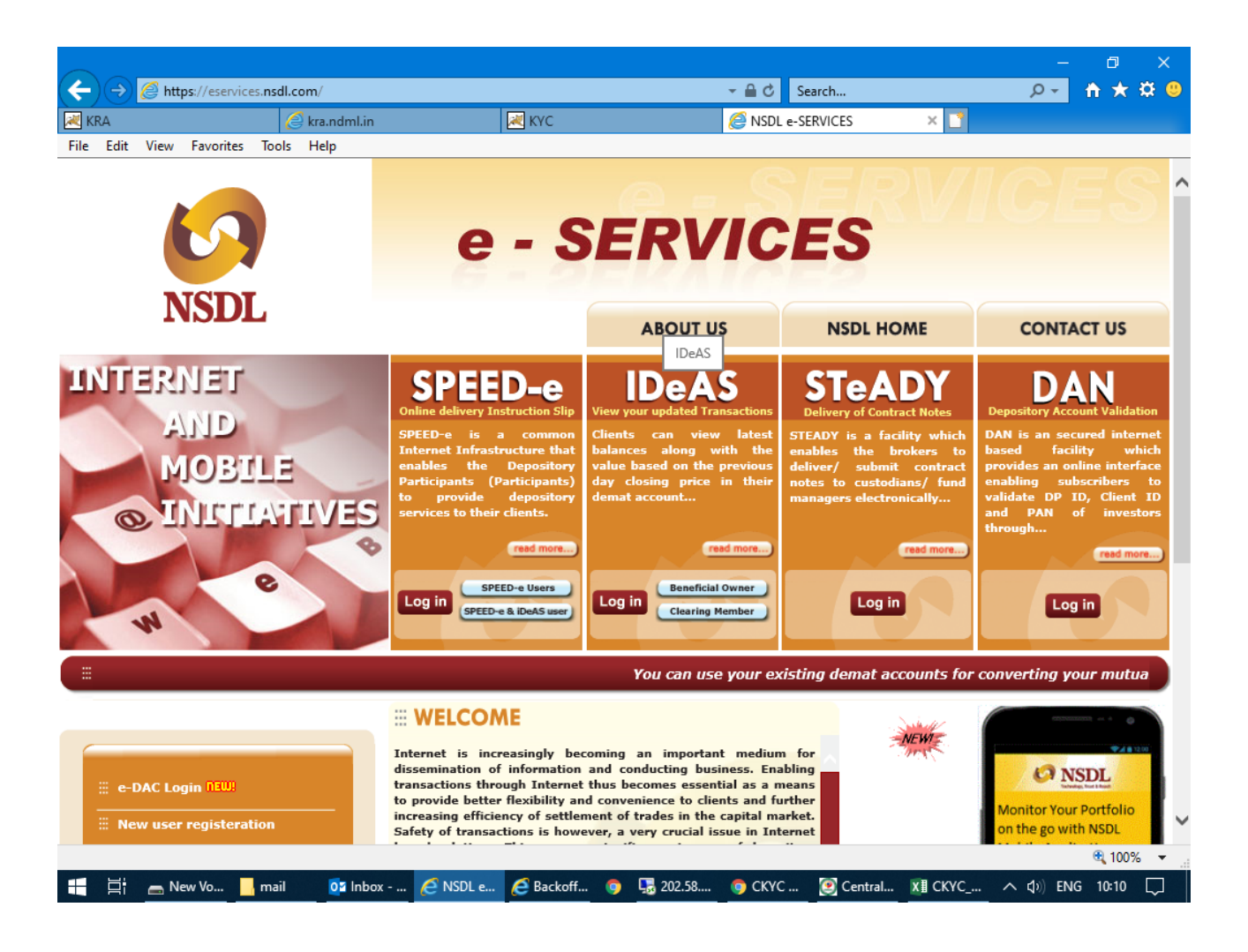

#### STEP 2 - Login to your IDeAS Account using your "User ID" & "Password"

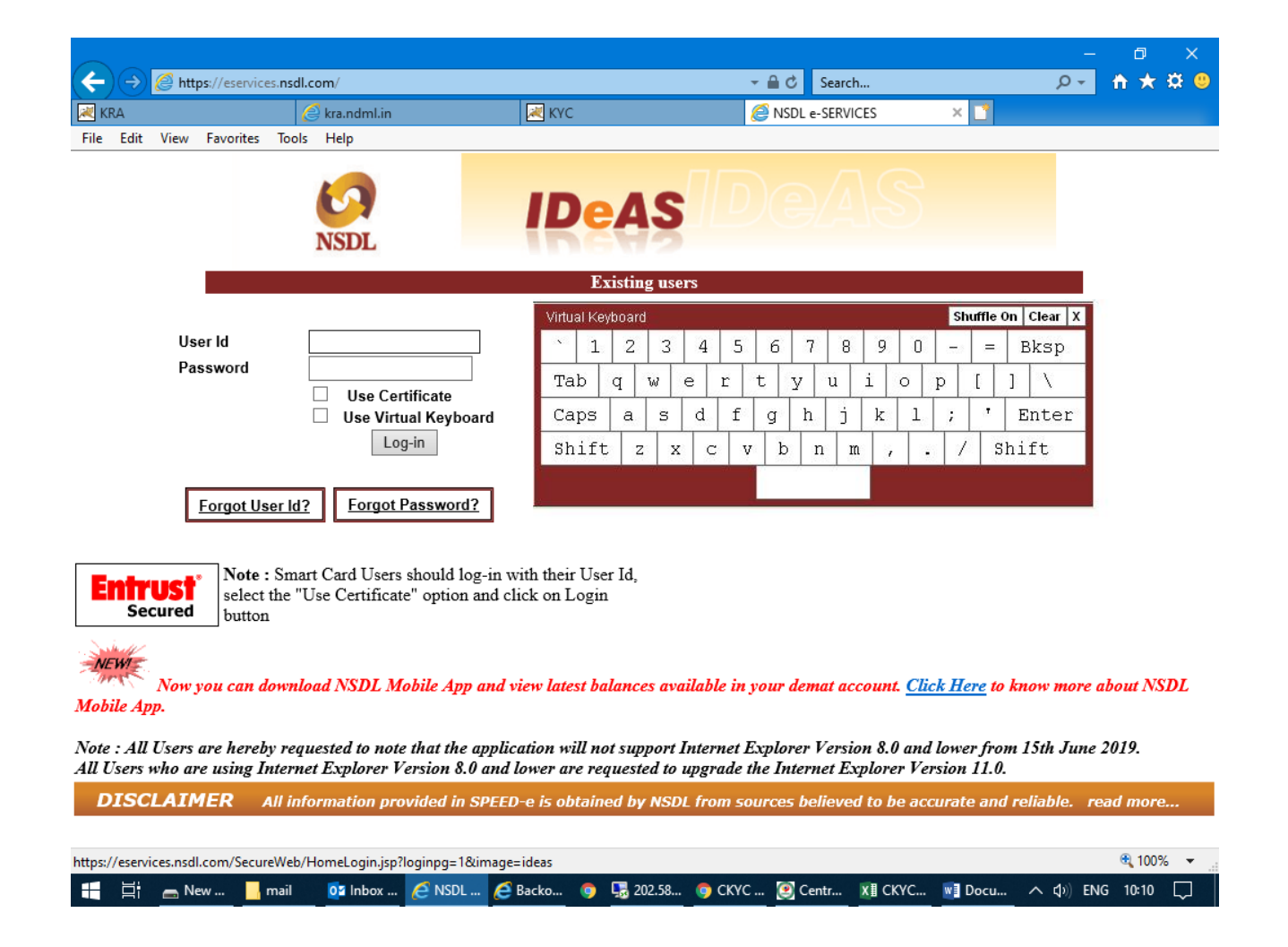

#### STEP 3 - To proceed further, click on "Margin Pledge – Re – Pledge Submit Instruction"

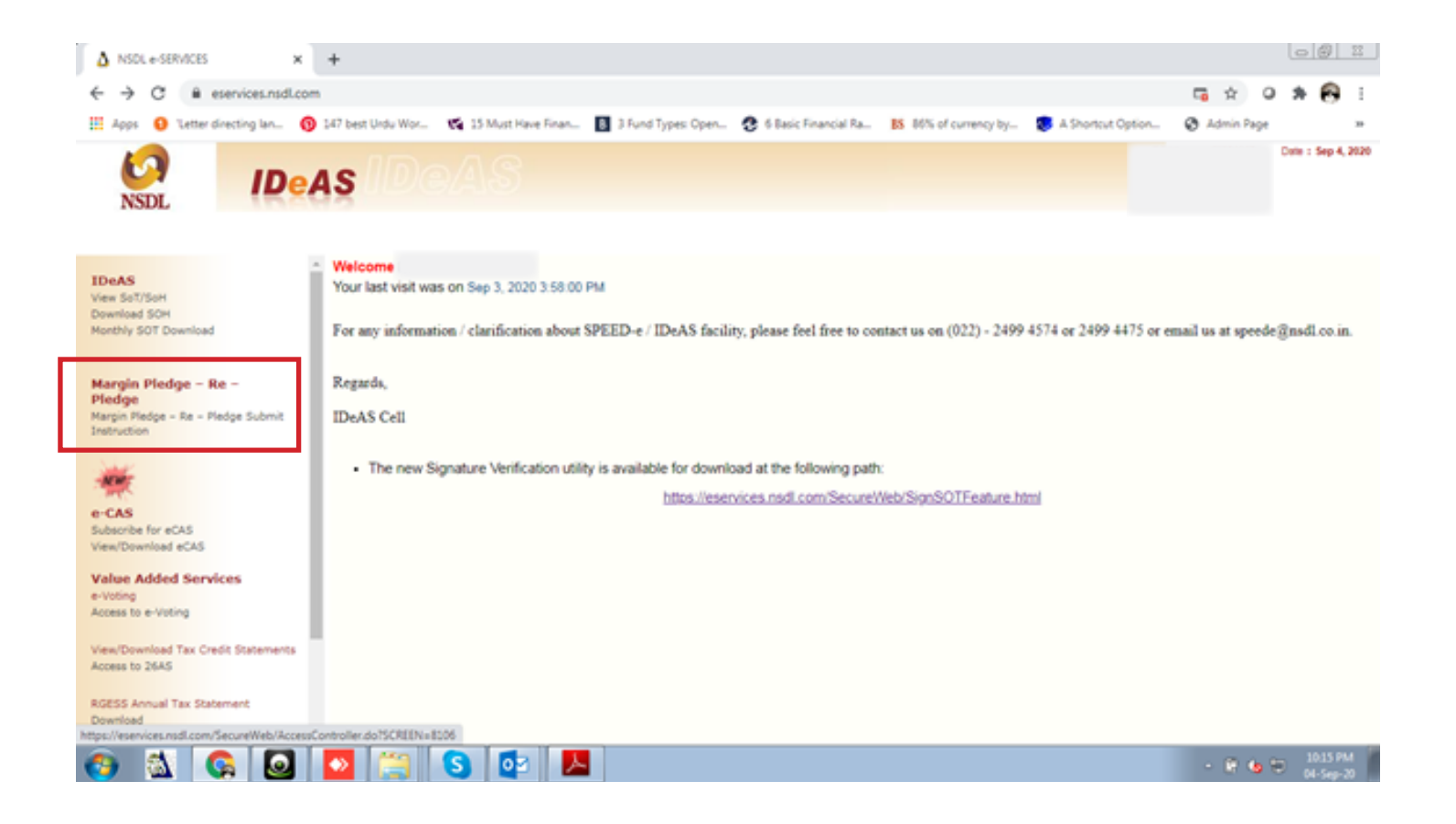

STEP 4 - If you get this message, click on the "Pop-up Box" placed at top right of the screen.

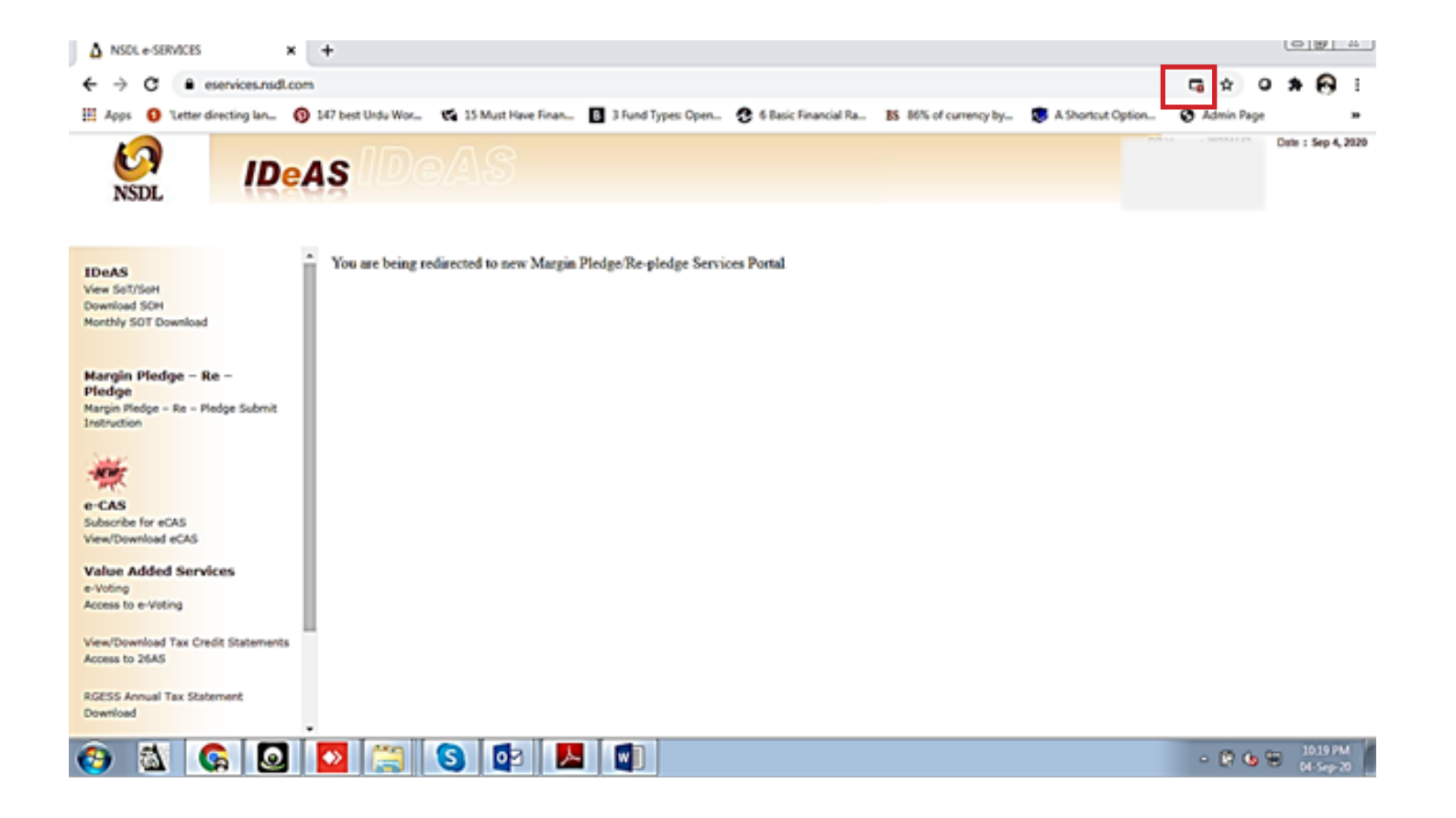

STEP 5 - Select "Always allow pop-ups" and click on "Done". You will get re-directed to a new page

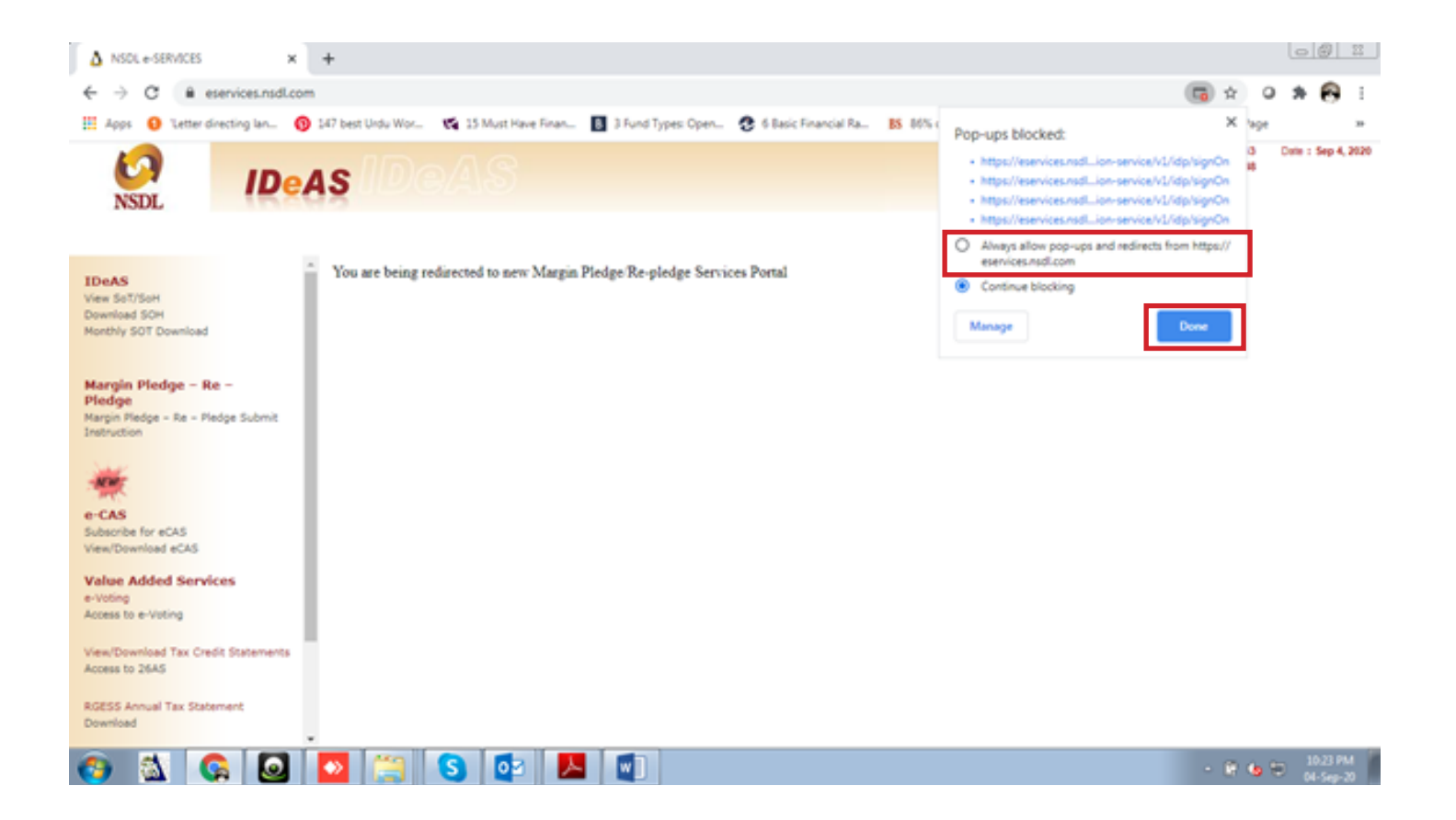

STEP 6 - Select "Margin Pledge" tab, placed on the dashboard to begin with "Margin Pledge Initiation"

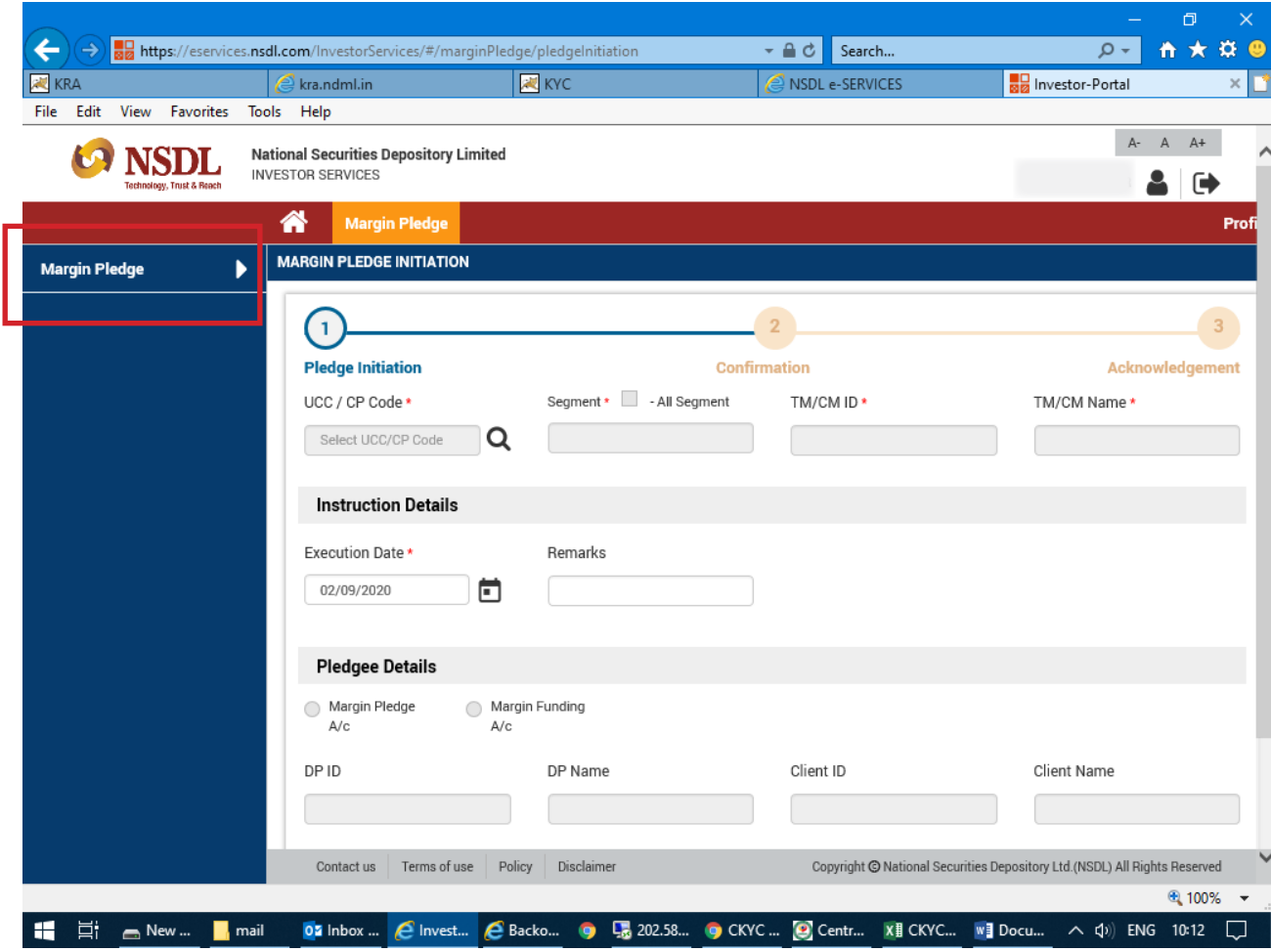

### STEP 7 - Click on "Search Icon".

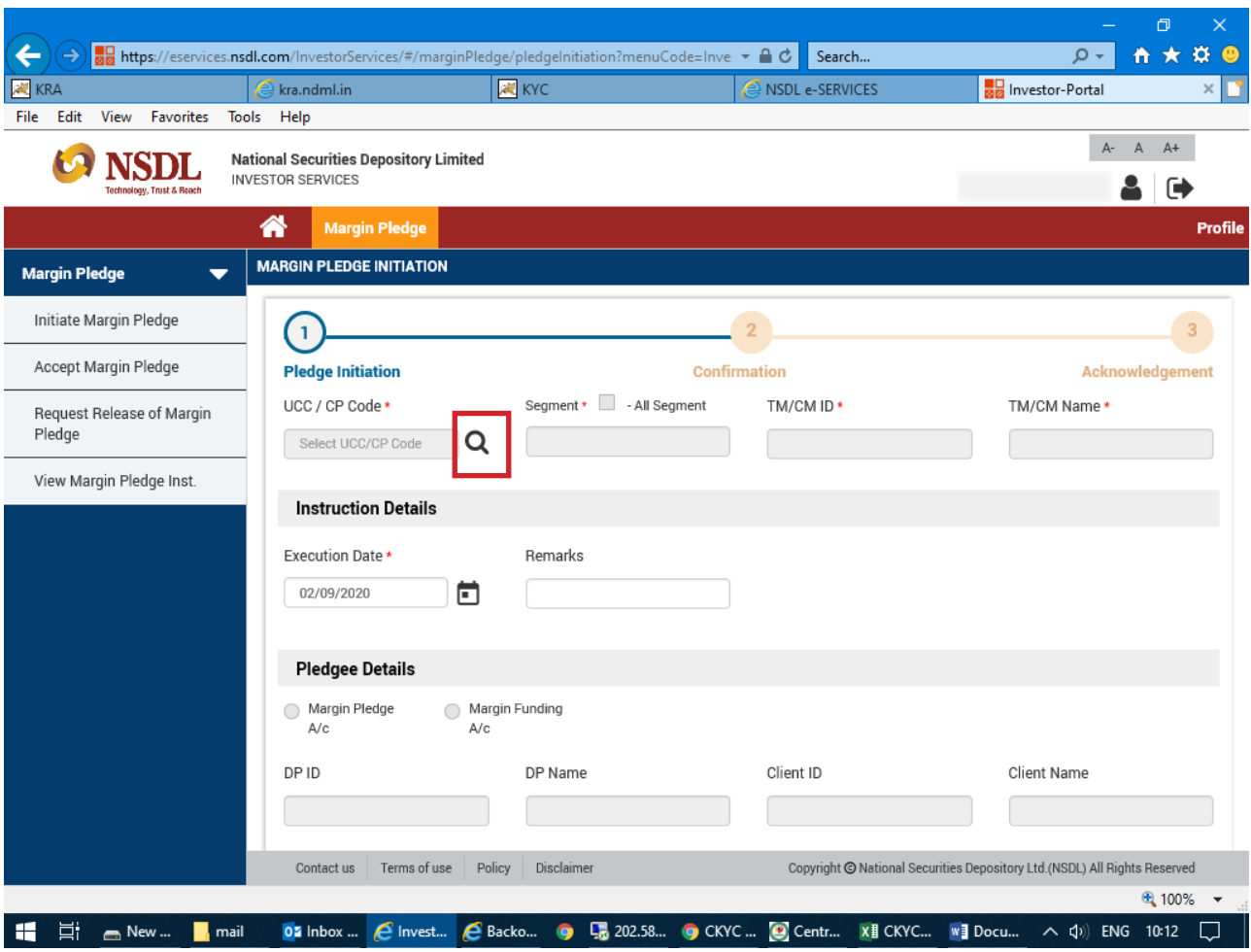

STEP 8 - Select the "UCC/Trading code of mastertrust / segment / exchange /TM ID of mastertrust" e.g TMID 06436, EXCH NSE, SEGMENT Futures & Options, UCC NOD111. Then, click on "ADD" button.

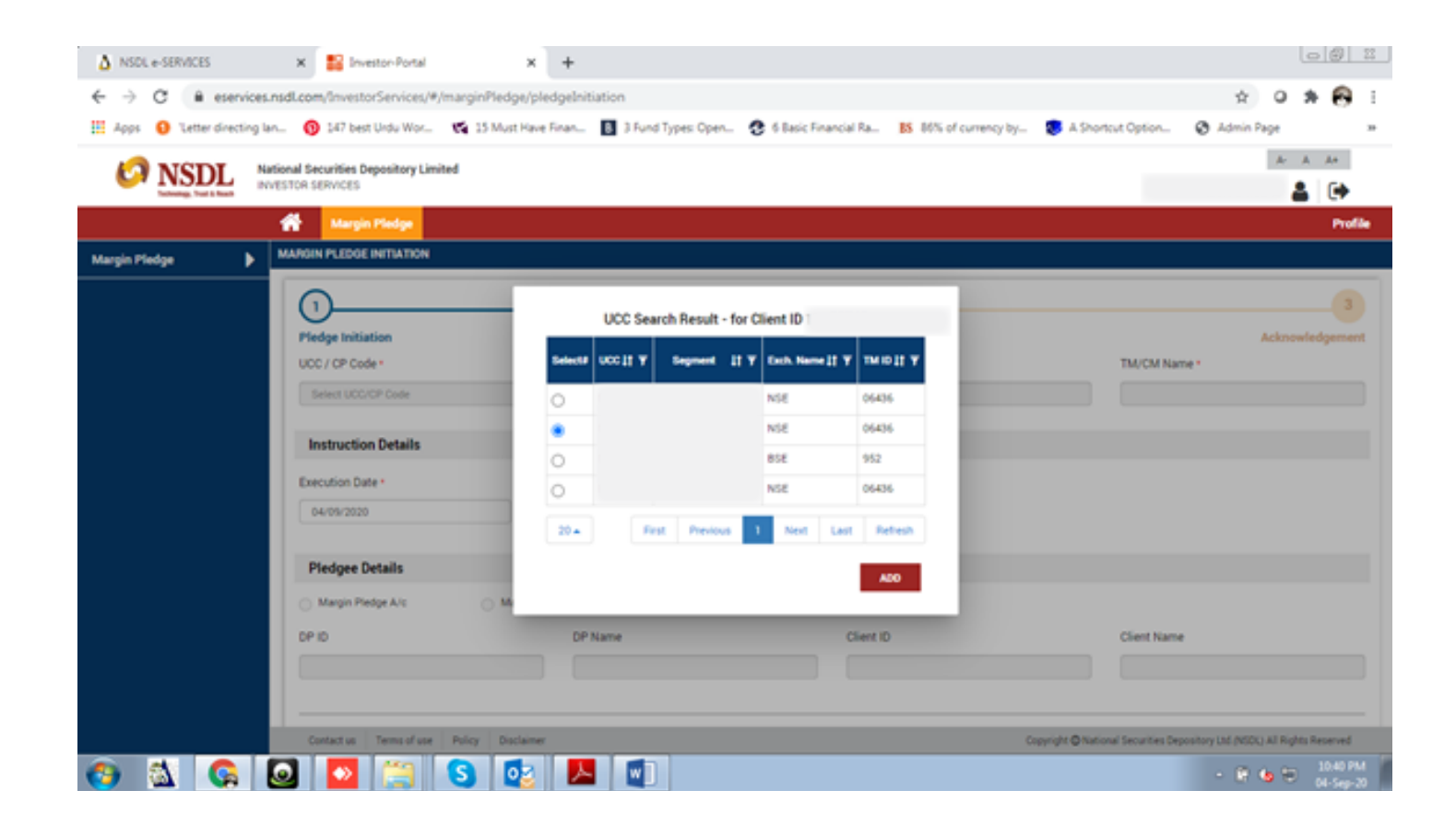

IMPORTANT NOTE - You may get many entries, depending on the mapping of your Demat account with Brokers and segments. Like if a client's Demat account has mapped with the trading account of mastertrust and also with some XYZ trading member, client will get the Trading code i.e. UCC of that trading member here.

#### STEP 9 - Select the "Execution Date"

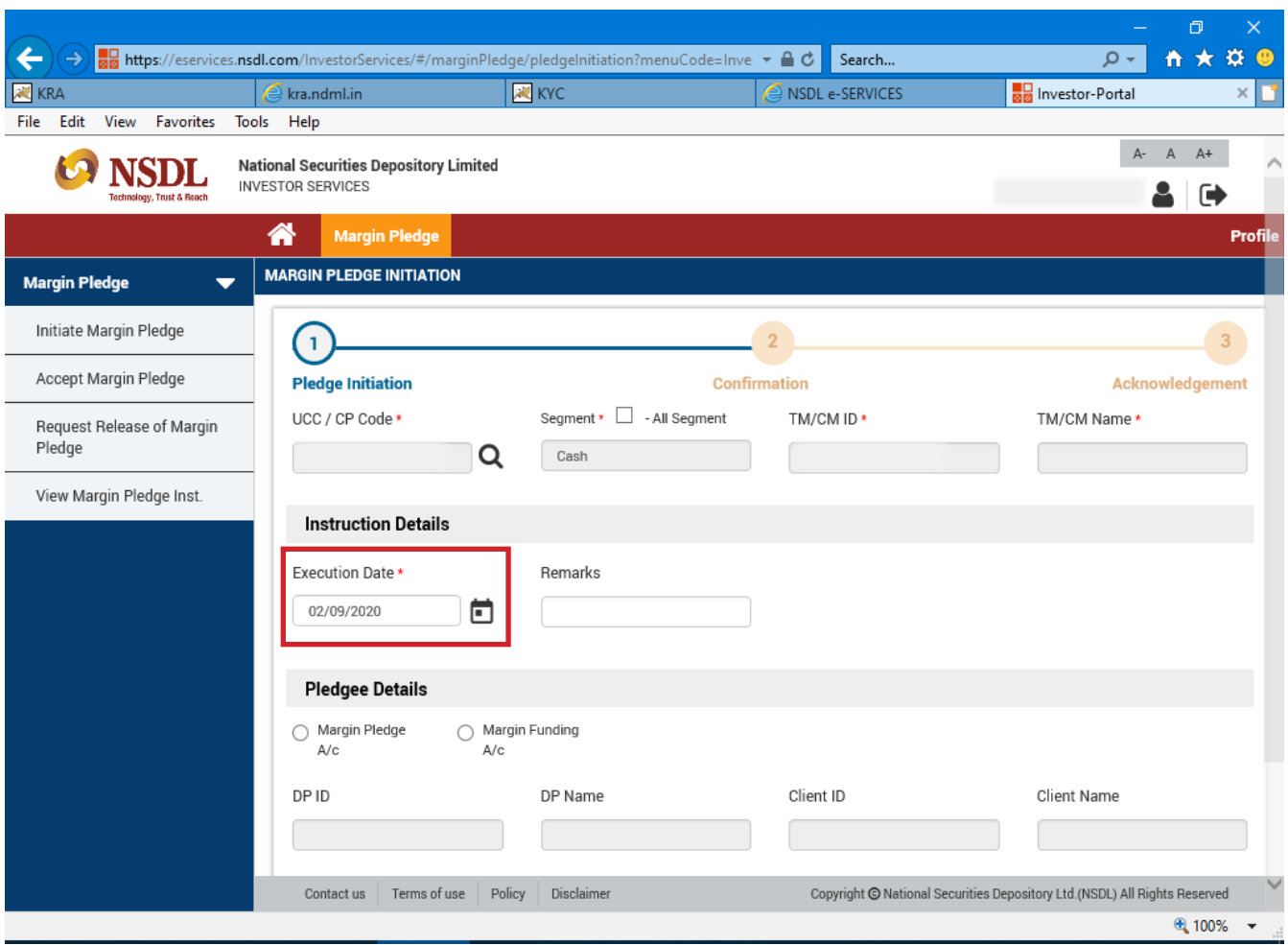

# STEP 10 - First click on "Margin Pledge Account", then select "All segment"

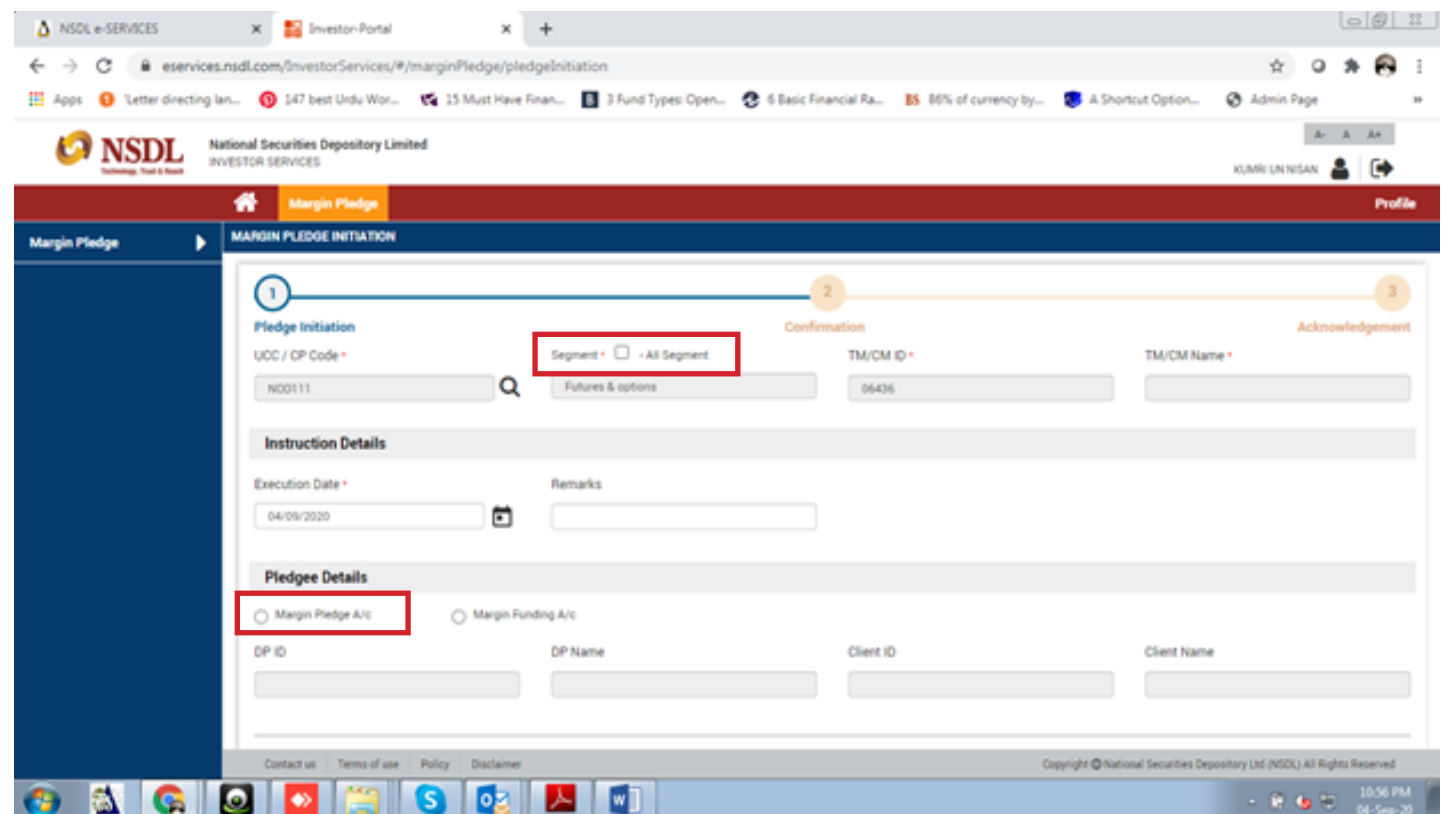

# STEP 11 - Select the stocks for pledge and click on "Submit"

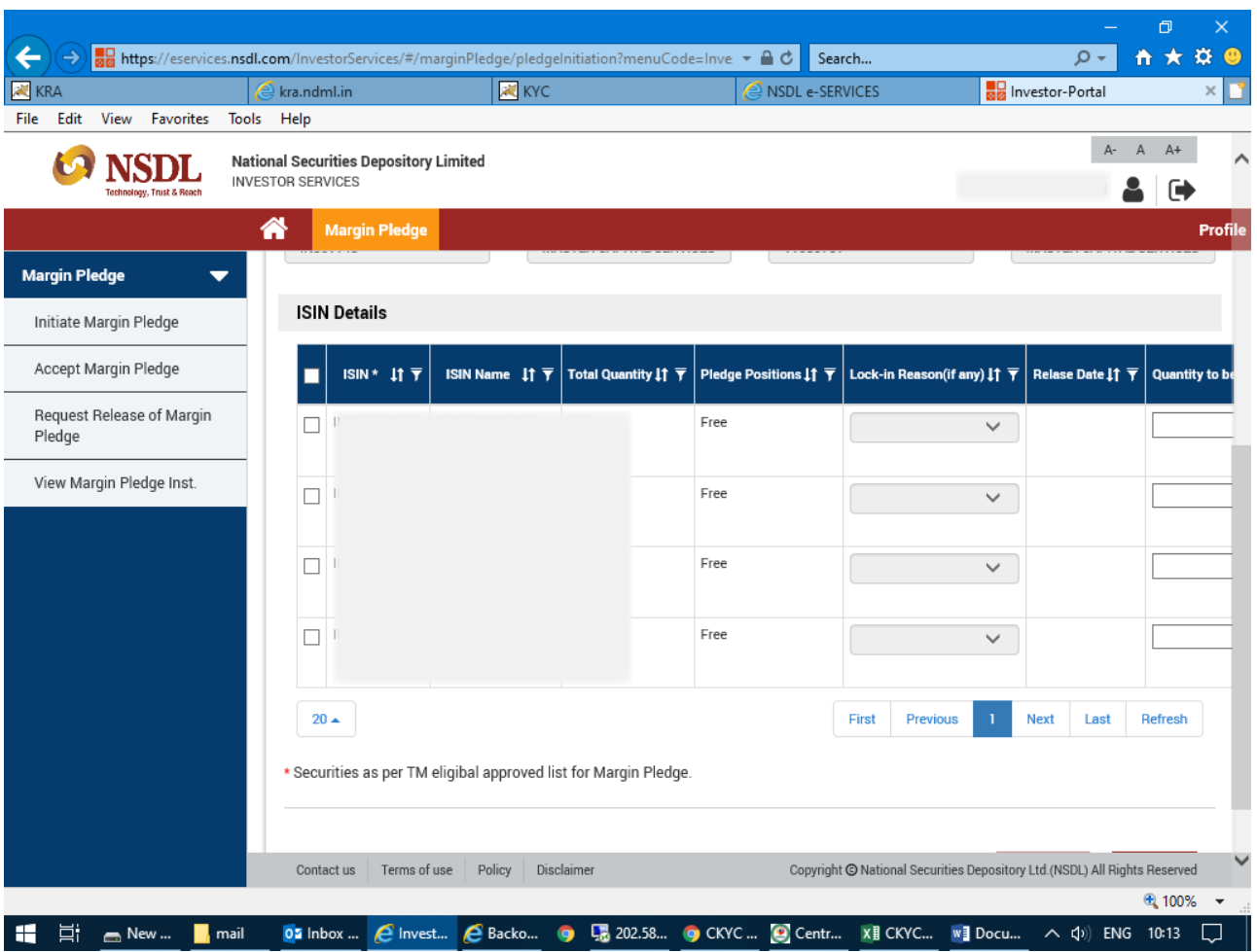

# STEP 12 - You have successfully initiated the pledge. Proceed to "Confirmation"

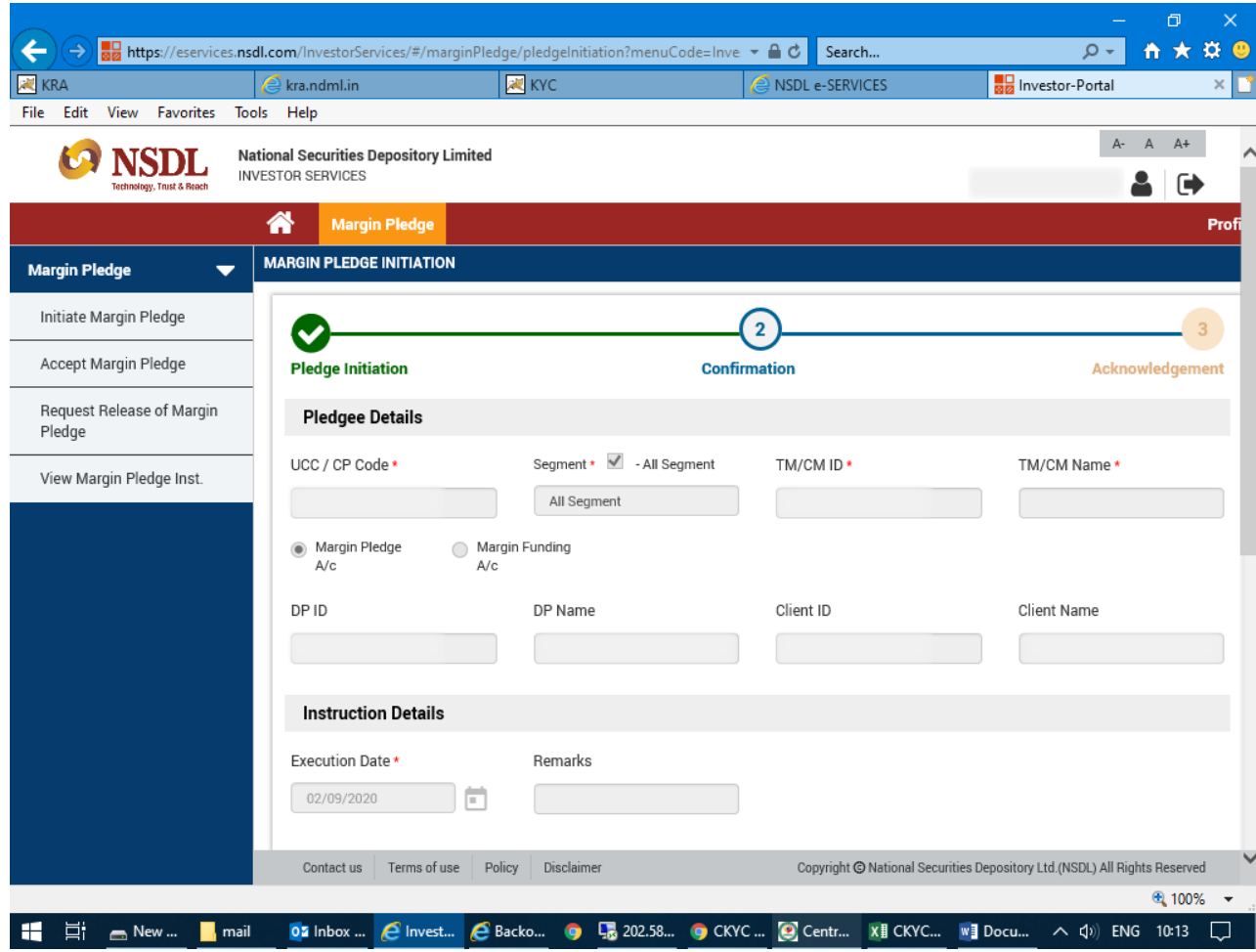

# STEP 13 - Enter the required "OTP" and click on "Confirm" button

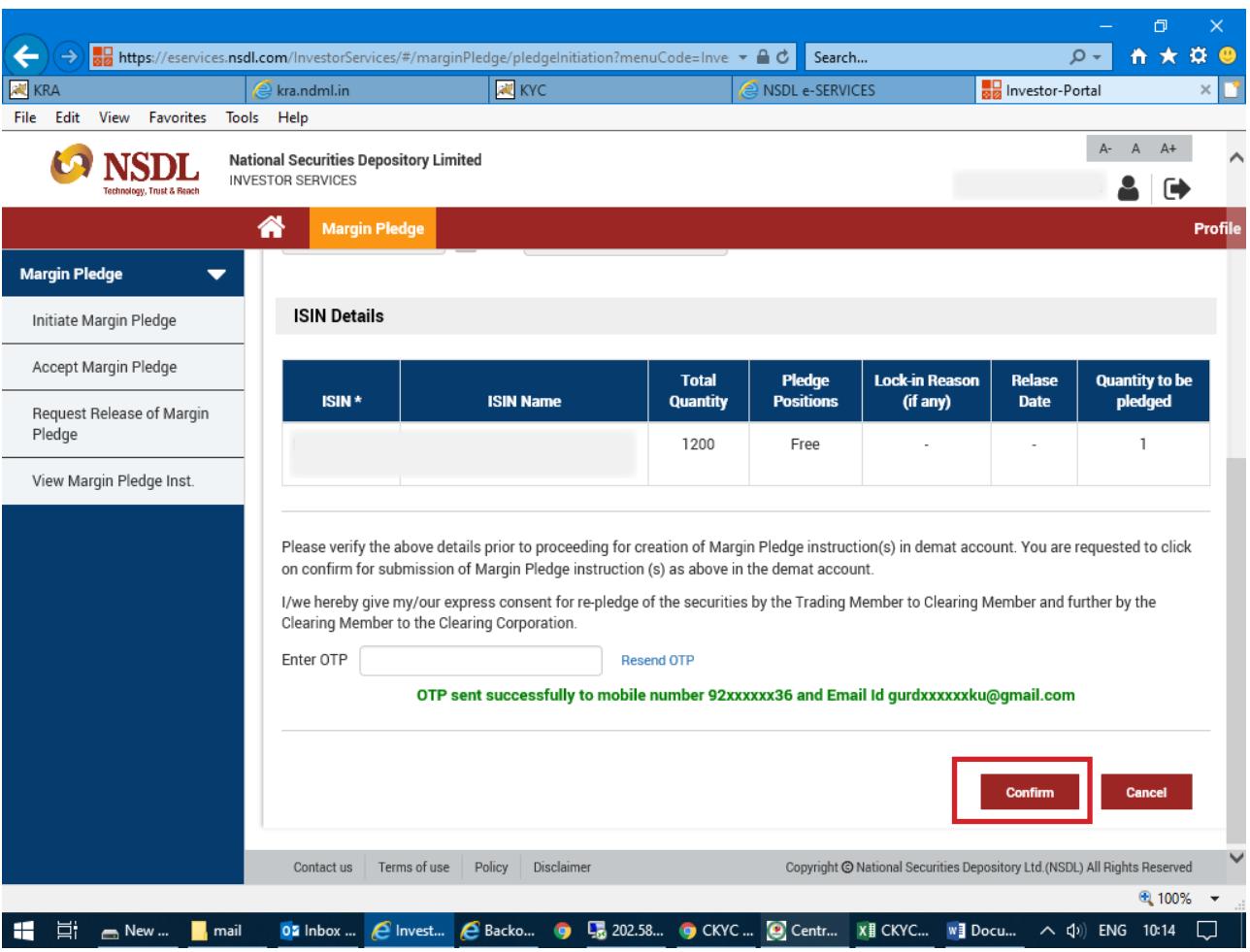

STEP 14 - Once you successfully confirm, proceed to "Acknowledgement"

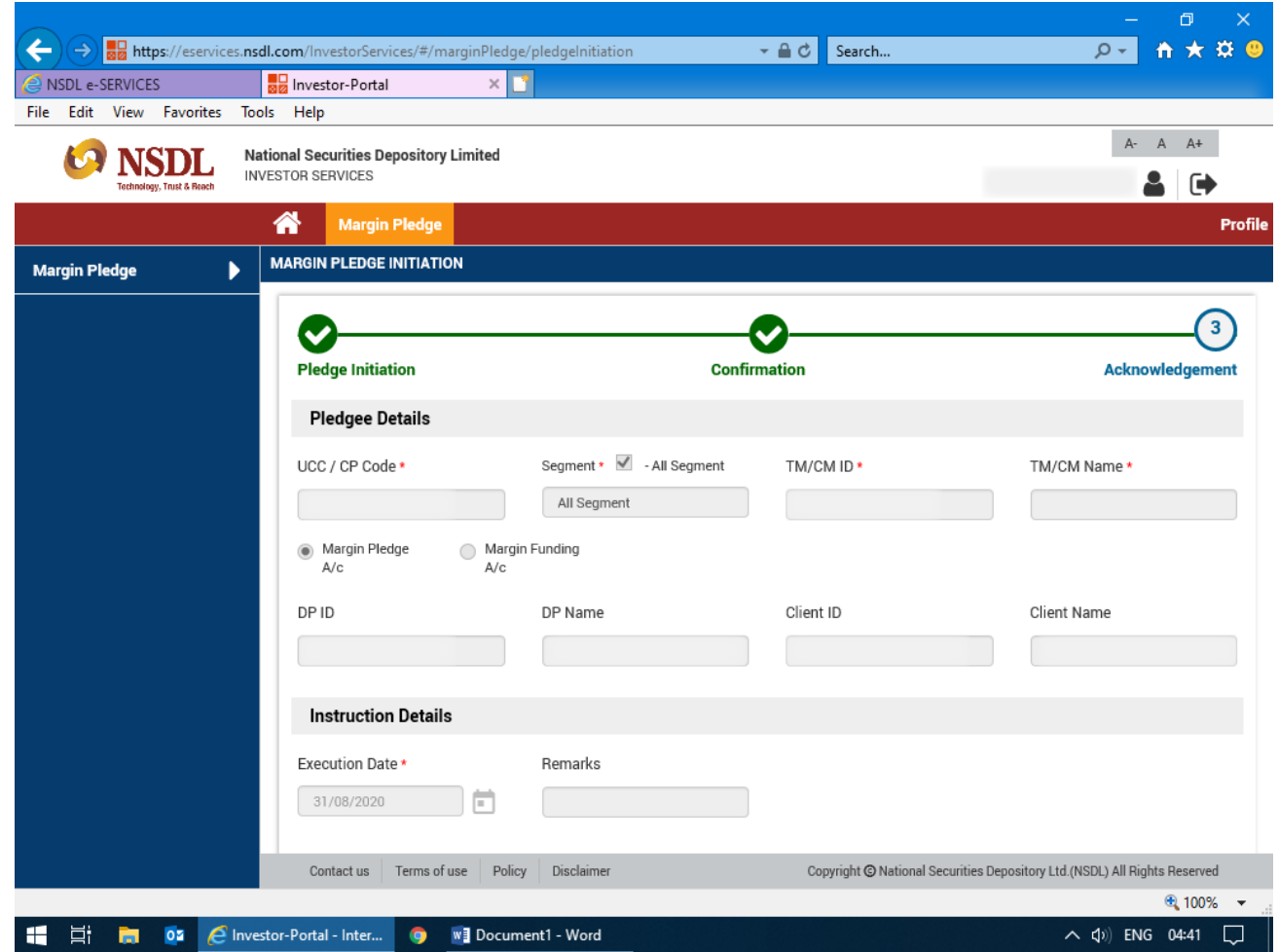

STEP 15 - Once your request for "Margin Pledge Instruction" is successfully submitted. Select "OK"

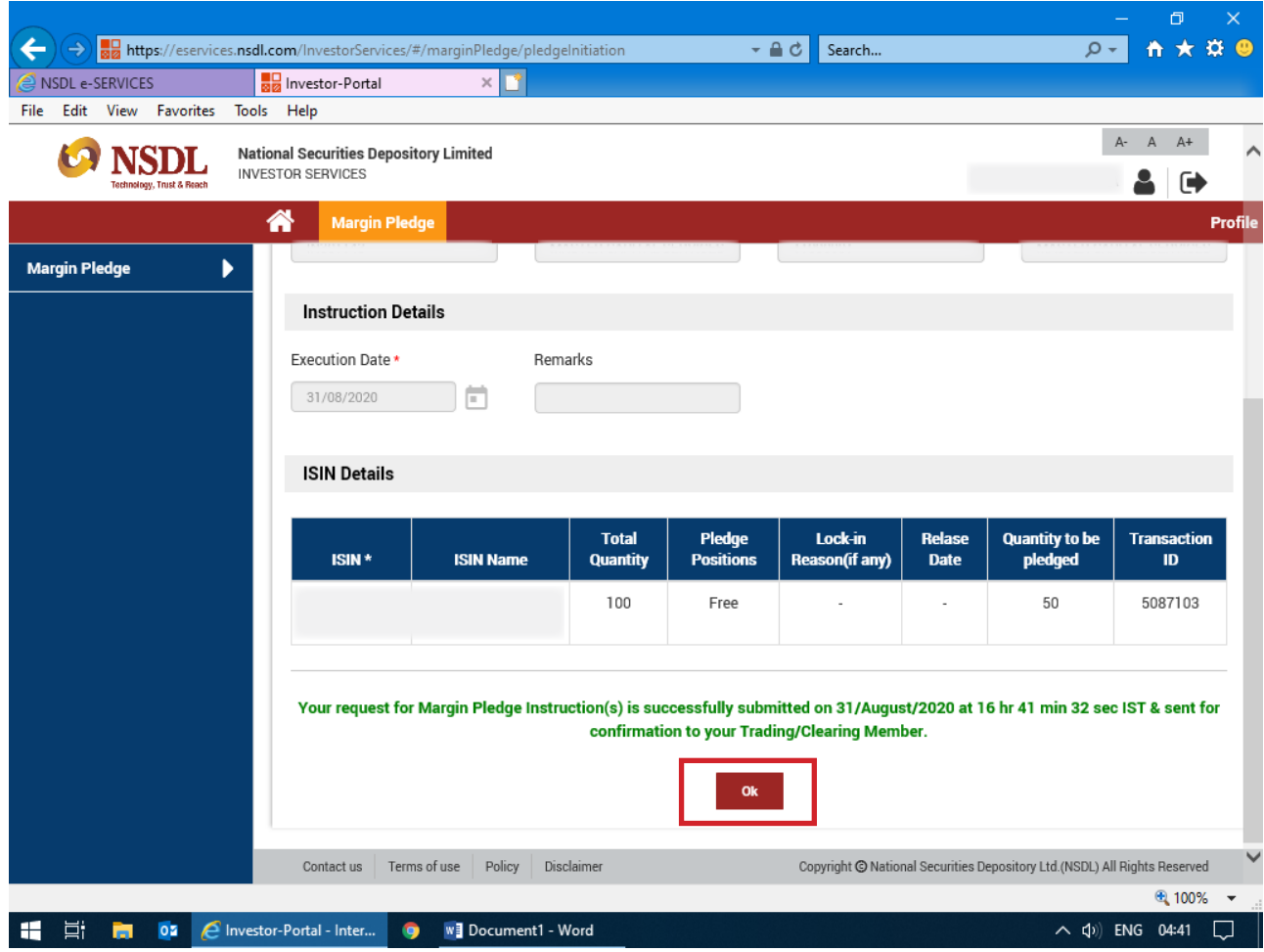

# **PLEASE NOTE**

Allow pop-up blocker to complete the process. Margin Pledge Facility gets activated within 60 minutes of creating IDeAS Login.